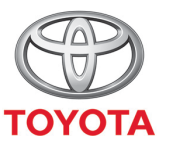

**ALWAYS A BETTER WAY** 

# Ako vo vozidle nájsť cesty odoslané funkciou Zdieľať do vozidla

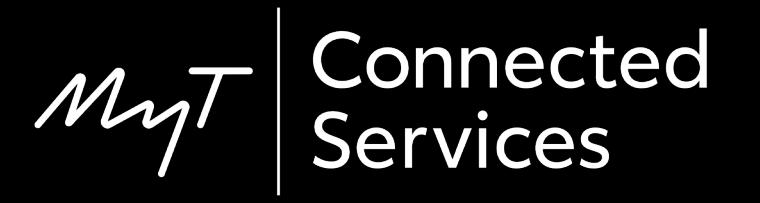

### Pred začiatkom cesty

Aby ste mohli prevziať cestu pomocou funkcie Zdieľať do vozidla, vozidlo musí mať prístup na internet.

Jedným zo spôsobov pripojenia je použitie funkcie zdieľania pripojenia cez Bluetooth.

Prečítajte si časť "Ako povoliť zdieľanie pripojenia cez Bluetooth".

### Vyhľadanie funkcie Zdieľať do vozidla: Prehľad

#### Prevzatie cesty do multimediálneho zariadenia

- Krok 1 Kliknite na tlačidlo "Nastavenie"
- Krok 2 Kliknite na šípku nadol.
- Krok 3 Kliknite na tlačidlo "Online" a následne na "Toyota online".
- Krok 4 Skontrolujte, či sa zobrazuje správny účet a potom kliknite na šípku nadol.
- Krok 5 Zapnite funkciu "Automatické načítavanie POI", prípadne kliknite na tlačidlo "Načítať POI/trasy zo servera".
- Krok 6 Vaša cesta sa načítala!

### Vyhľadanie funkcie Zdieľať do vozidla: Prehľad – pokr.

Načítanie trás pre nový model C-HR, novú RAV4, novú Corollu a novú Camry:

- Krok 7 Kliknite na tlačidlo "Mapa".
- Krok 8 Kliknite na ikonu vyhľadávania.
- Krok 9 Kliknite na tlačidlo "Obľúbené".
- Krok 10 Kliknite na cestu a funkciu Zdieľať do vozidla.
- Krok 11 Zdieľaná cesta sa načíta a navigácia sa môže začať.

## Vyhľadanie funkcie Zdieľať do vozidla: Prehľad – pokr.

Načítanie trás pre multimediálne systémy staršej generácie (MM16):

- Krok 7 Kliknite na tlačidlo "Mapa".
- Krok  $8 -$  Kliknite na tlačidlo "...".
- Krok 9 Kliknite na šípku nadol. Zobrazia sa cesty odoslané funkciou Zdieľať do vozidla.
- Krok 10 Vyberte požadovanú cestu, aby sa spustila navigácia.

#### Kliknite na tlačidlo "Nastavenie".

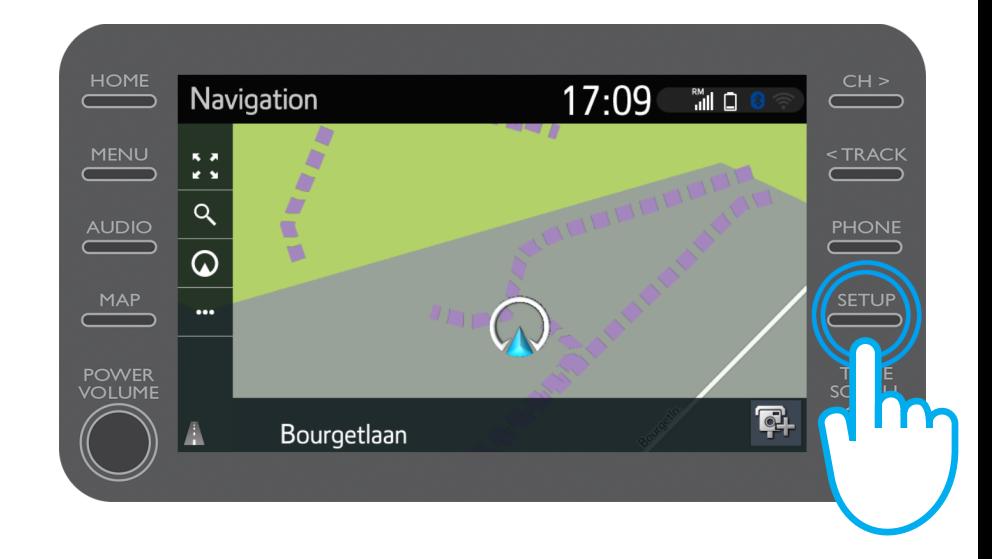

#### Kliknite na šípku nadol.

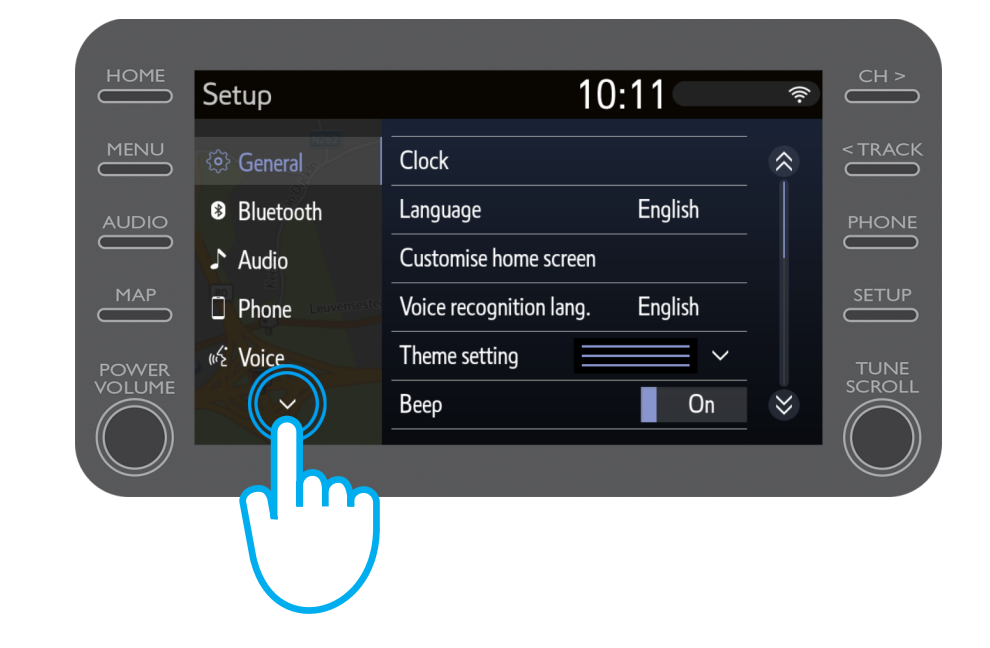

Kliknite na tlačidlo "Online" a následne na "Toyota Online".

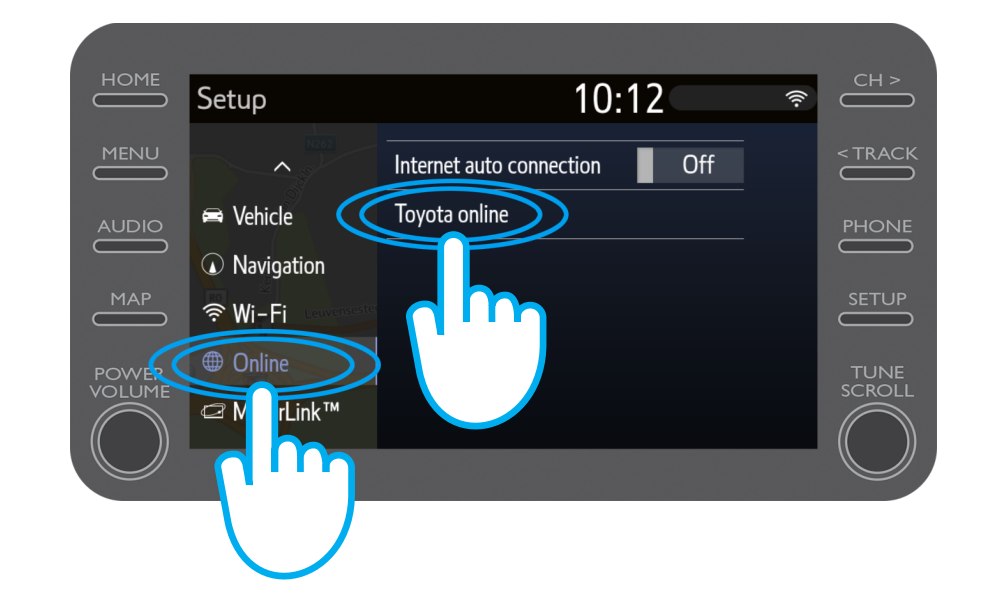

Skontrolujte, či sa zobrazuje ten účet, ktorý ste použili v aplikácii Zdieľať do vozidla.

Ak nie, kliknite na tlačidlo "Zmeniť účet".

Kliknite na šípku nadol.

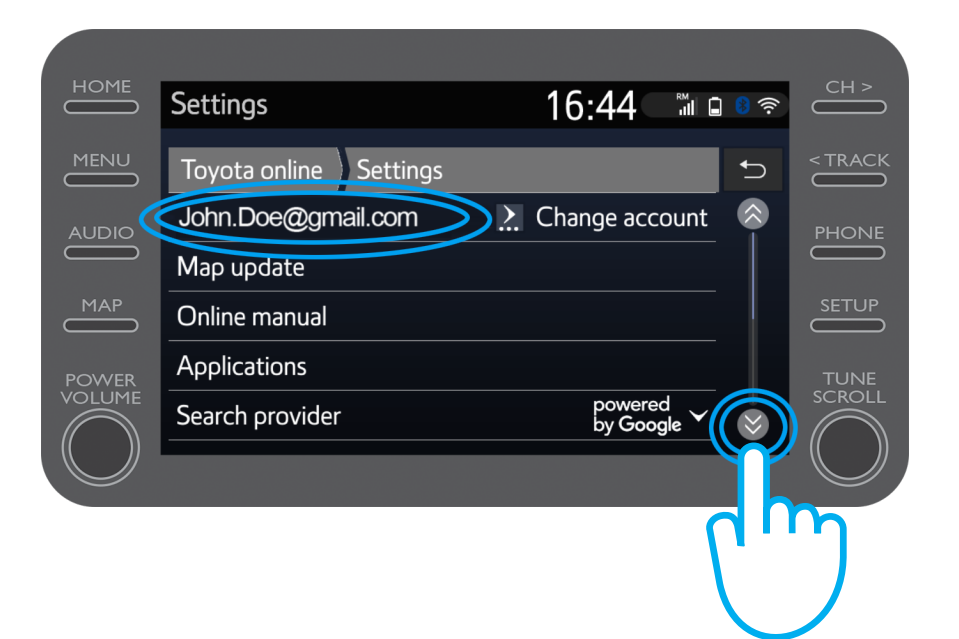

Zapnite funkciu "Automatické prevzatie POI", aby sa POI (bod záujmu) a zdieľané cesty automaticky preberali vždy, keď je aktivované zdieľanie pripojenia cez Bluetooth.

Prípadne kliknite na tlačidlo "Načítať POI/trasy zo servera" a manuálne si prevezmite cestu odoslanú funkciou Zdieľať do vozidla.

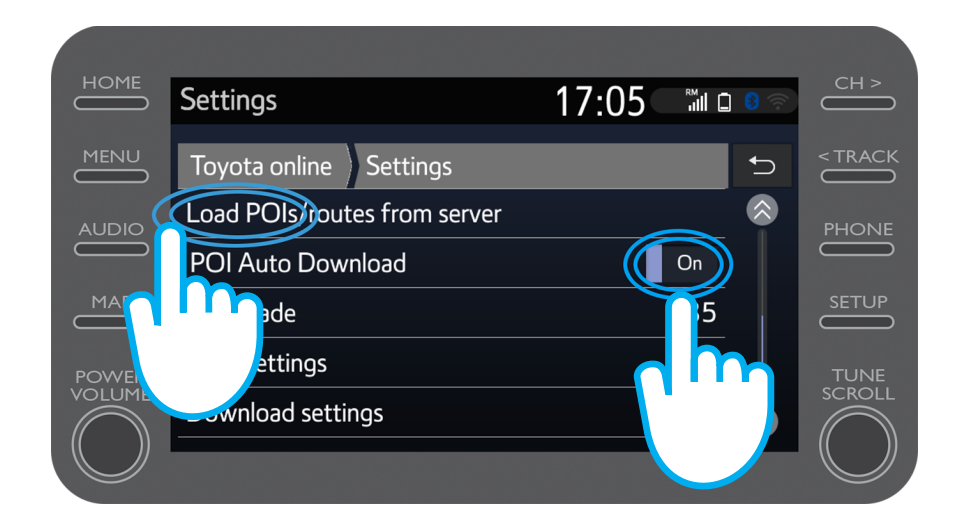

#### Vaša cesta sa načítala!

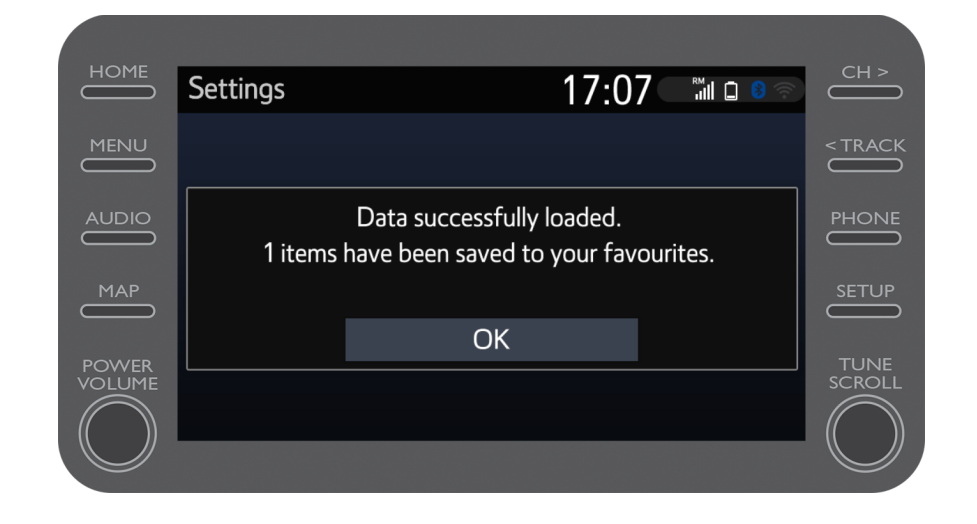

Ak chcete zdieľanú cestu použiť, kliknite na tlačidlo "Mapa".

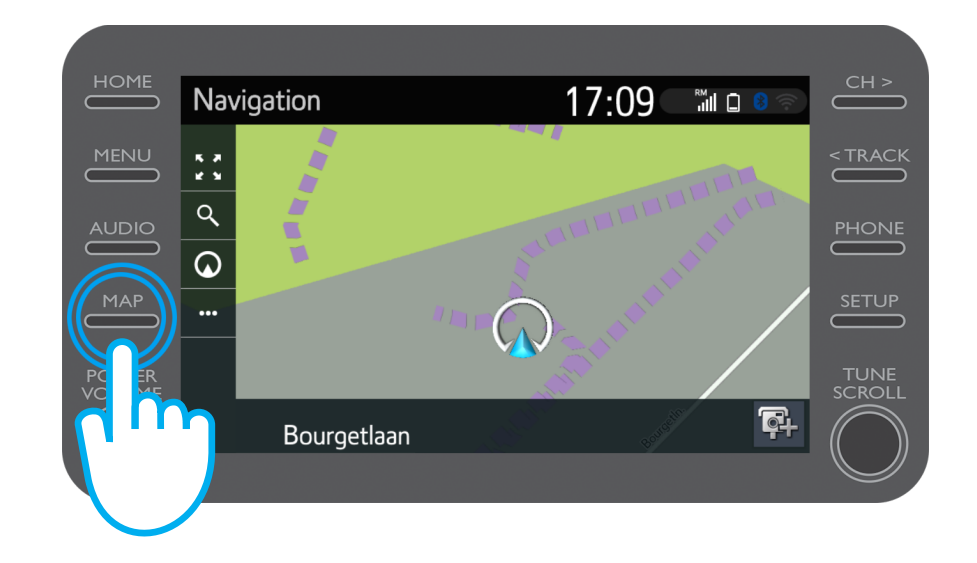

$$
\mathcal{M}_{\gamma}\mathcal{T}
$$

### Vyhľadanie funkcie Zdieľať do vozidla: Krok 8 (Pre nový model C-HR, novú RAV4, novú Corollu a novú Camry)

Kliknite na ikonu vyhľadávania.

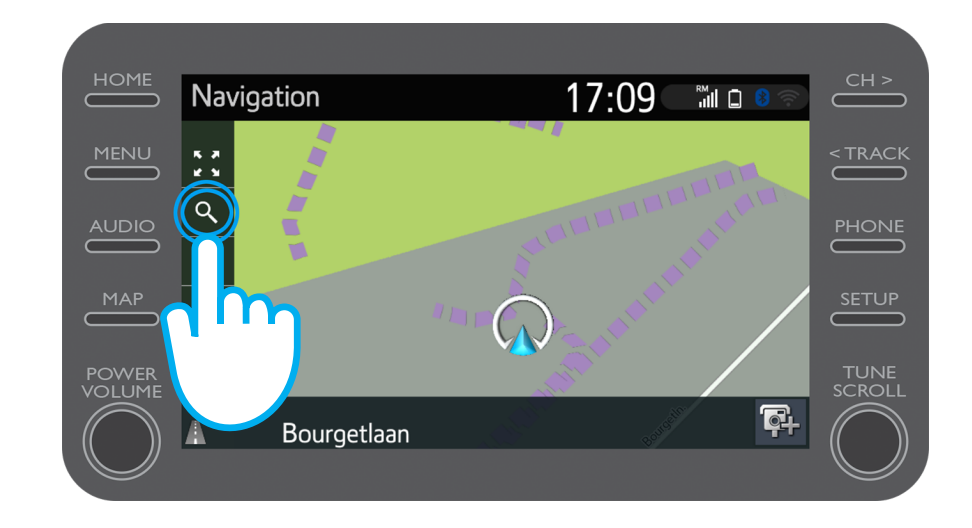

### Vyhľadanie funkcie Zdieľať do vozidla: Krok 9 (Pre nový model C-HR, novú RAV4, novú Corollu a novú Camry)

Kliknite na tlačidlo "Obľúbené".

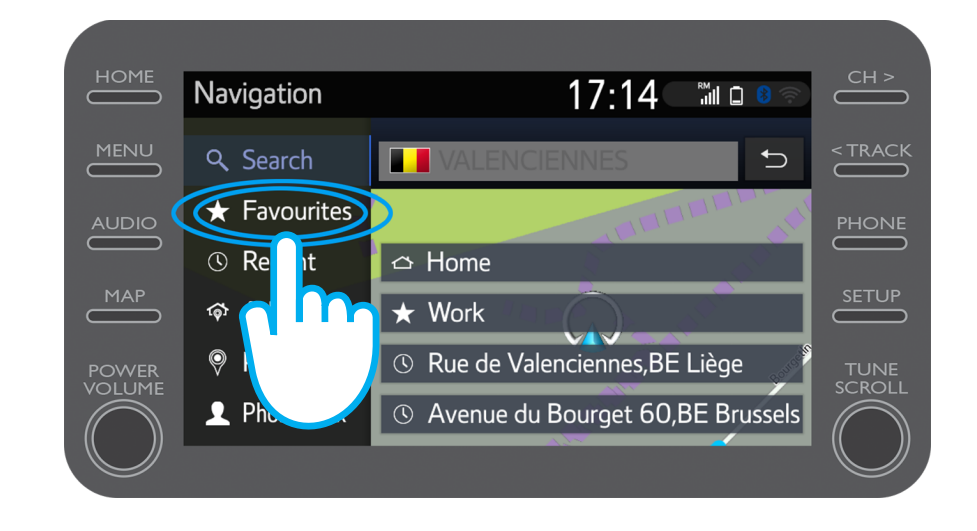

### Vyhľadanie funkcie Zdieľať do vozidla: Krok 10 (Pre nový model C-HR, novú RAV4, novú Corollu a novú Camry)

Kliknite na cestu, ktorú ste zdieľali do vozidla.

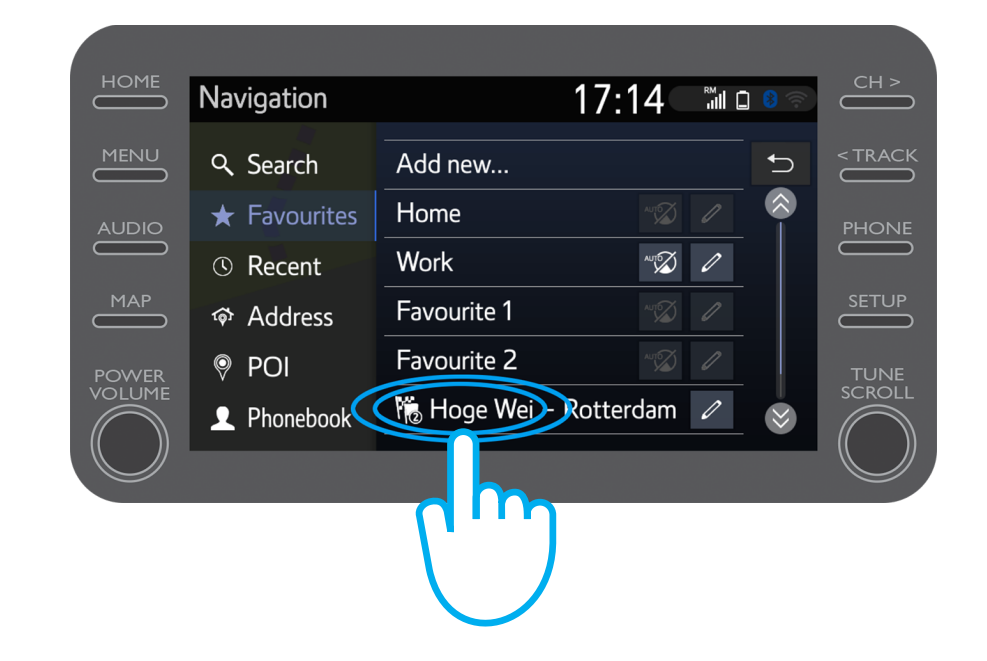

### Vyhľadanie funkcie Zdieľať do vozidla: Krok 11 (Pre nový model C-HR, novú RAV4, novú Corollu a novú Camry)

Trasa sa načíta a môže sa začať navigácia.

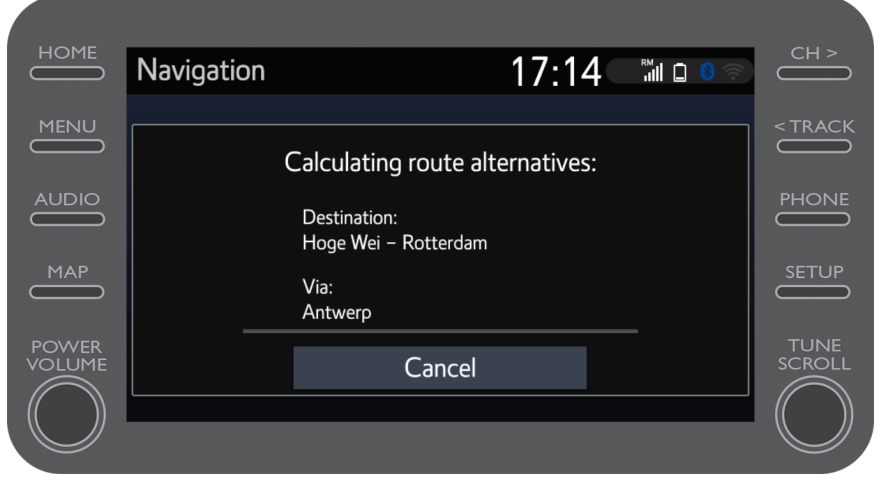

### Vyhľadanie funkcie Zdieľať do vozidla: Krok 8 (Pre multimediálne systémy staršej generácie (MM16))

#### Kliknite na tlačidlo "...".

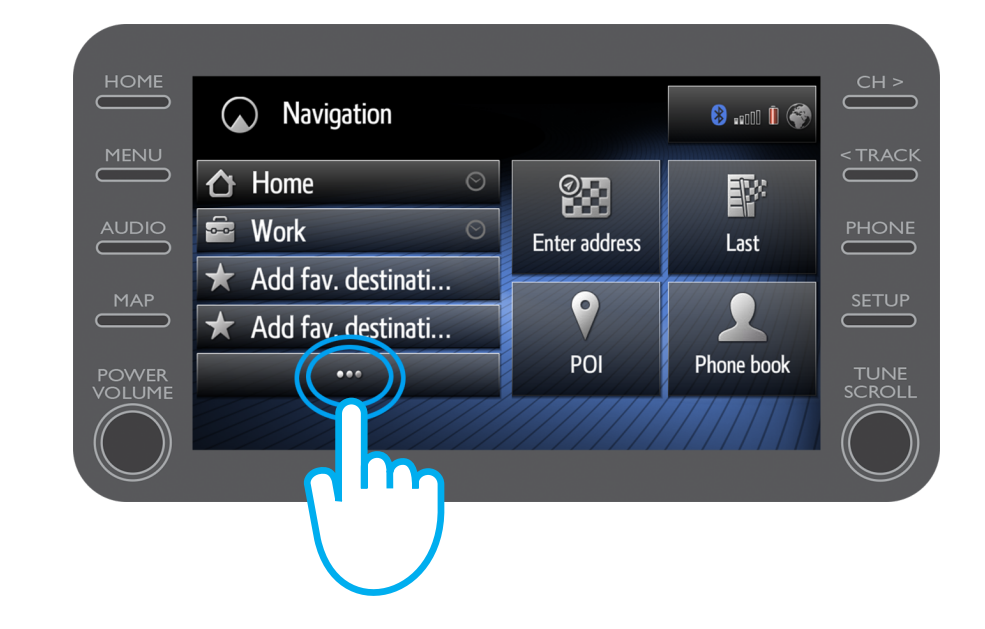

### Vyhľadanie funkcie Zdieľať do vozidla: Krok 9 (Pre multimediálne systémy staršej generácie (MM16))

Kliknutím na šípku nadol vyhľadajte cestu, ktorú ste zdieľali do vozidla.

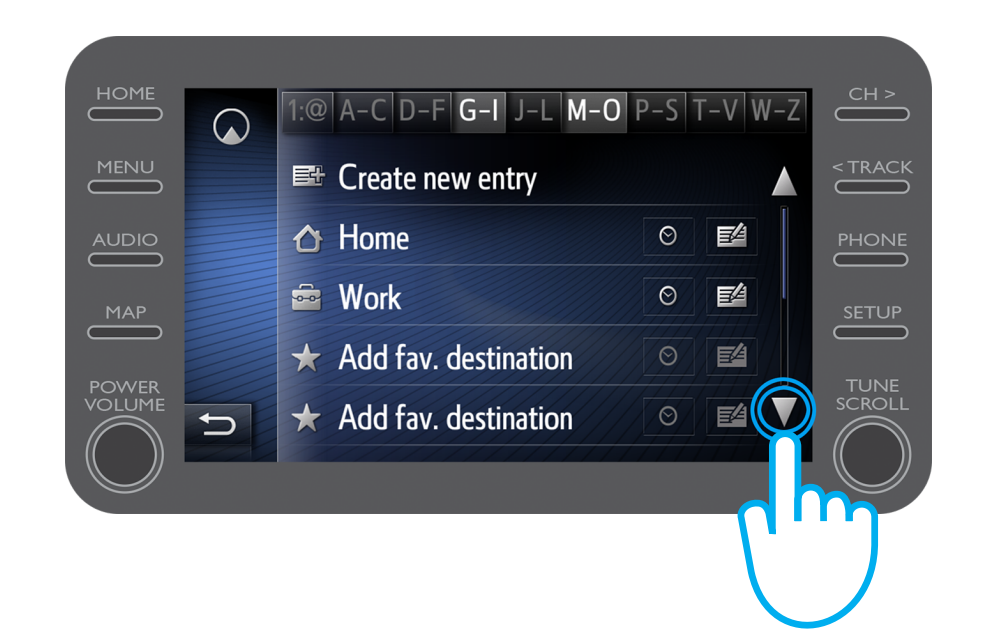

### Vyhľadanie funkcie Zdieľať do vozidla: Krok 10 (Pre multimediálne systémy staršej generácie (MM16))

Vyberte požadovanú cestu, aby sa spustila navigácia.

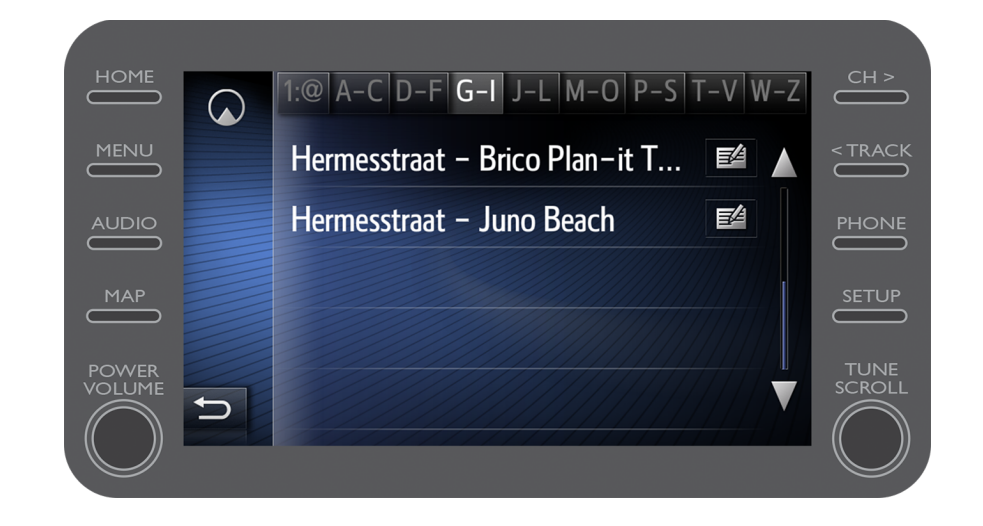

# Aplikácia MyT

# Život sa začína, keď sa pripojíte.

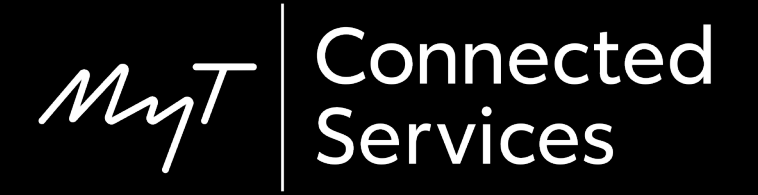